2010 年度「かわさきロボットサロン」

# 3D-CAD 講座

## $\sim$  かわロボ道場  $\sim$

## 第1回 「3D-CADを使う」

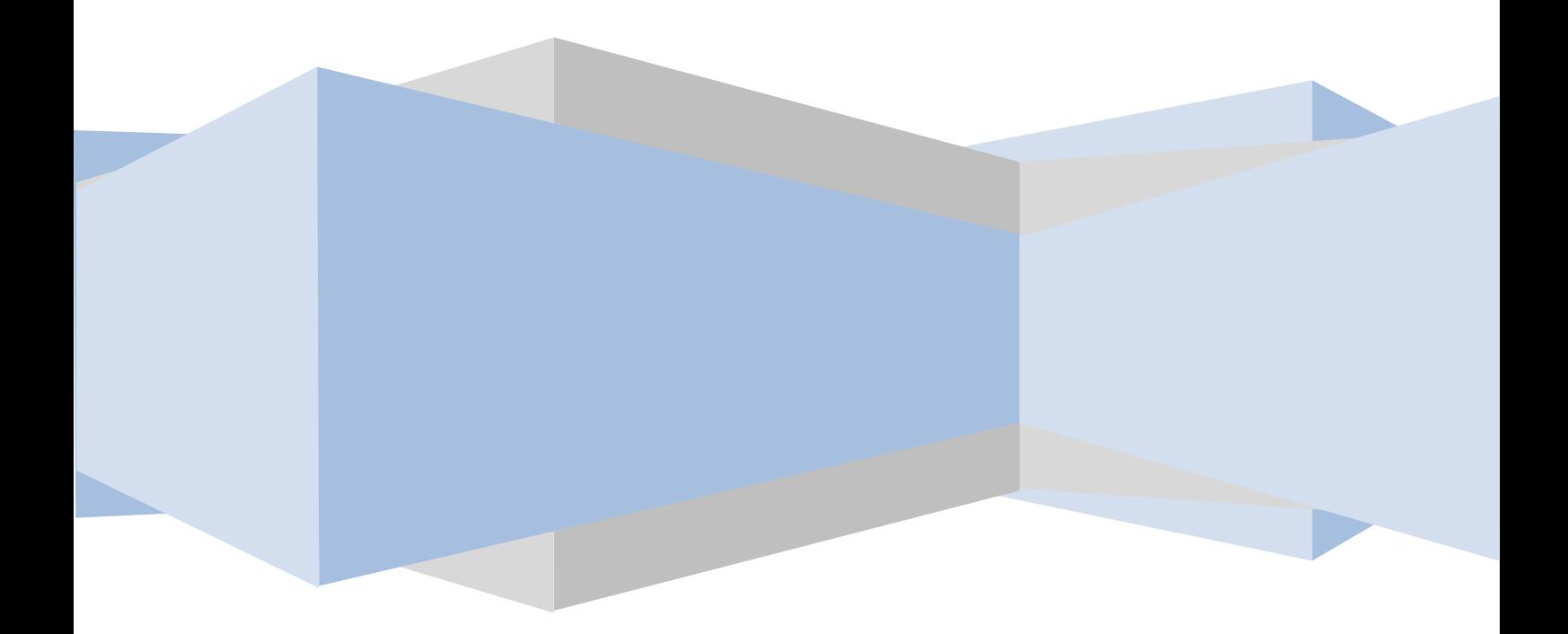

コンピュータが大きく進歩した現代のモノづくり環境において、

「CAD (Computer Aided Design/コンピュータ設計支援)」活用 は技術者としてはもう出来て当然といった雰囲気すら感じられます。 では、CADを使わなかった時代と現在のエンジニアのモノ作りは

一体何が変わって何が変わらないのだろうか。

そして、これからモノ作りに挑戦する学生達は何故CADを学ぶ必 要があるのだろうか?

「ものづくり登竜門」を掲げる「かわさきロボット競技大会」は、 自らのロボットを自分で設計し、製作し、参加する大会である事は いまさら言うまでもありません。大会に挑戦する若い技術者の卵達 は、ロボット製作を通して将来エンジニアとして活躍する"道具"で ある3D-CADをマスターし、技術者としての力を確実に自分の 物にしていって欲しいと思います。

#### CADとは?

初めに挙げたとおり、それまで紙とペンですべ て描かれた図面をコンピュータ上のプログラム で描く様にしたモノがCADです。

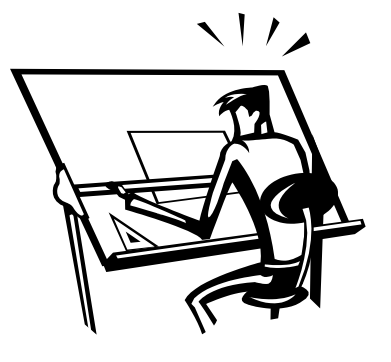

それまで必要な内容を必要な枚数だけ手書きで

書いていた事による情報の精度低下や労働量の増加を、コンピュー

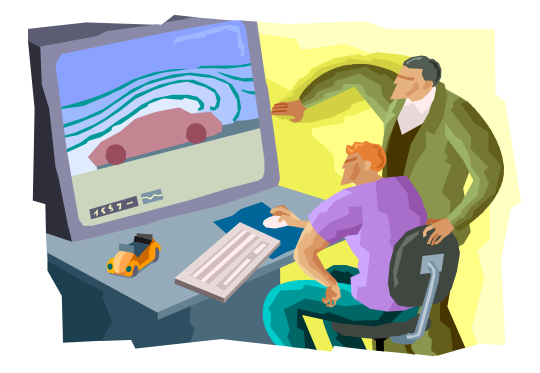

タのデータに置き換える事で大きく改善 し市場の多様性にも速やかに対応する事 を可能にしました。

データ化によって寸法の入力ミスや複雑な計算の手間からは解放さ れましたが、登場当初のCAD=2DCADは単に図面を描くツー ルがコンピュータになっただけであり、設計現場の作業効率向上に は貢献しましたが、実際にモノを作る現場ではやはり図面が無いと 仕事が始まらない状況にありました。

そんな中登場したのが「3D-CAD」です。 今までの2Dとの最大の違いは、コンピュータ の処理能力を駆使し、「X-Y-Z軸」を持っ た三次元の仮想空間を再現し立体そのものを

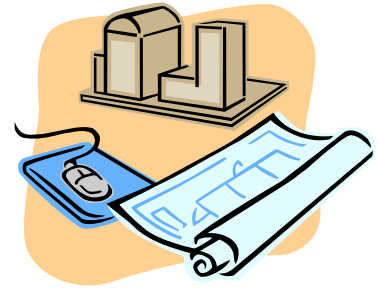

描くという、デジタル時代ならではのツールとして作られています。

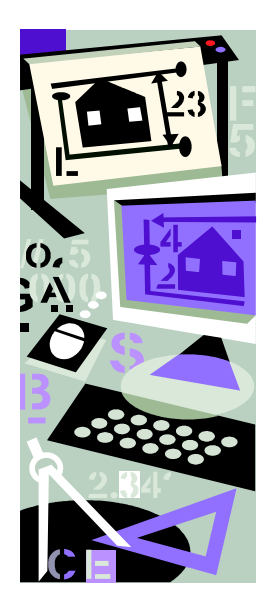

更にそのデータは「図面」としてではなく、「仮想 の立体」として保存される為、コンピュータを駆使 する環境さえあれば、開発や試作段階の検討、考え られる問題の調査、広告や販促活動で利用する画像 や模型用データの製作まで全て仮想空間上で事前 に行う事ができてしまいます。

ケースによっては量産品以外ほぼ全てバーチャル 空間上だけで開発を進め、コストや納期の大幅圧縮に成功したとい う企業も現れ始めています。

正に時代は「バーチャルプロトモデリング」、現代の技術者に求め られる技能こそCAD活用のテクニックだと言えるでしょう。

3D-CAD「AlibreDesign」の紹介

設計技術の面からモノ作りに革新をもたら した3D-CADですが、その高性能さと引き 換えに、大変高価なアプリケーションとなって しまいました。作り出された立体データの利用 価値は現場のコスト削減に大きく貢献する代

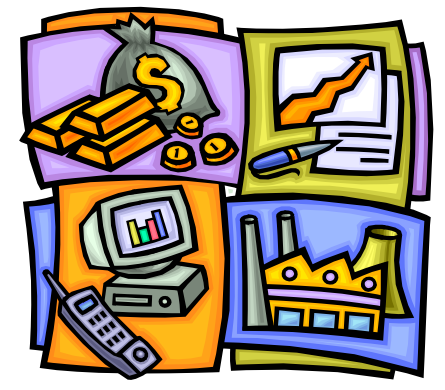

わりに、利用する為の環境を充分に整えるには大変な出費が必要と なってしまうといった矛盾を抱える事になりました。

もちろん、これから技術者を目指す若者たちにとっても同じ事が 言えます。ロボットコンテスト用設計やモノ作りの勉強に効果は大 きいものの、使いこなせるか未知数のアプリケーションに高額な費 用を費やすのは相当な覚悟が必要になります。

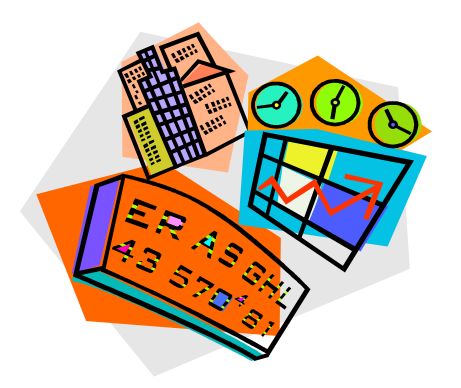

そんな状況を打開する為に登場したのが、今回の講座でも使用する 3Dモデリングツール「AlibreDesign」シリーズです。

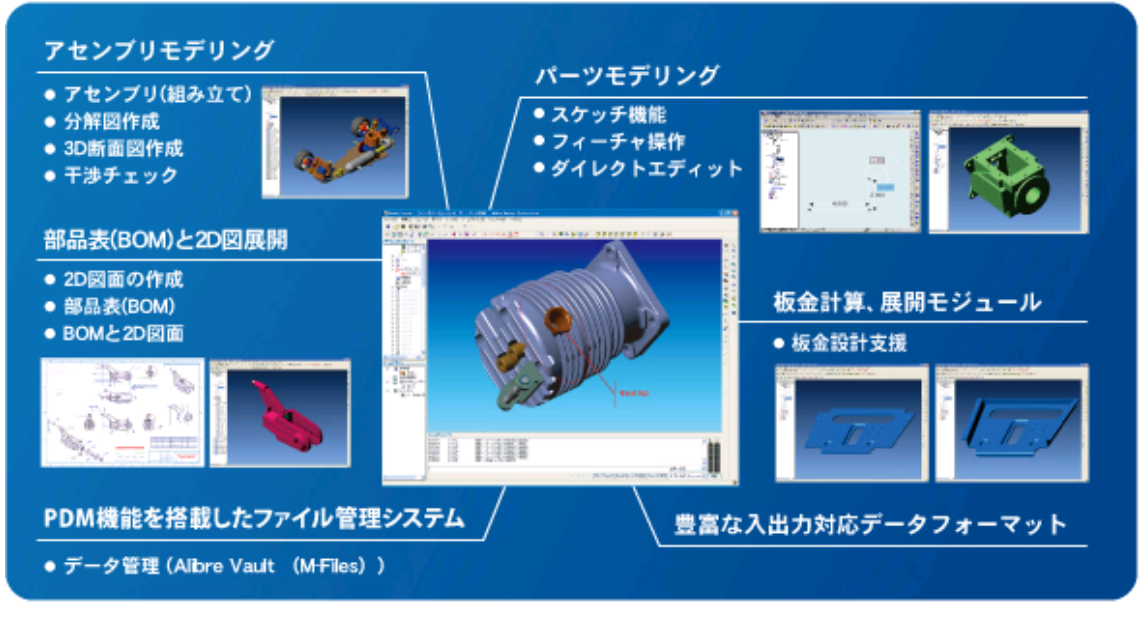

(メーカHPより)

このアプリケーションは、モノづくりの世界で使用されるCAD ソフトの標準的な性能を満たしながら、導入コストは非常に低価格 で準備することが出来る「インフラCAD」とも呼ばれる製品です。 今まで期間や機能を限定して供給されていた学生向けパッケージと 同等の費用で、実際の製造現場にも通用する機能を学習、活用する 事が出来ます。

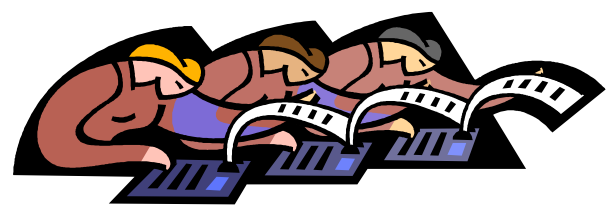

AlibreDesign は、3D データの普及推進を目的とした 3D ツールです。 価格と機能の最適なバランスにより、

3D データを必要とする全てのユーザーに快適な環境を提供します。

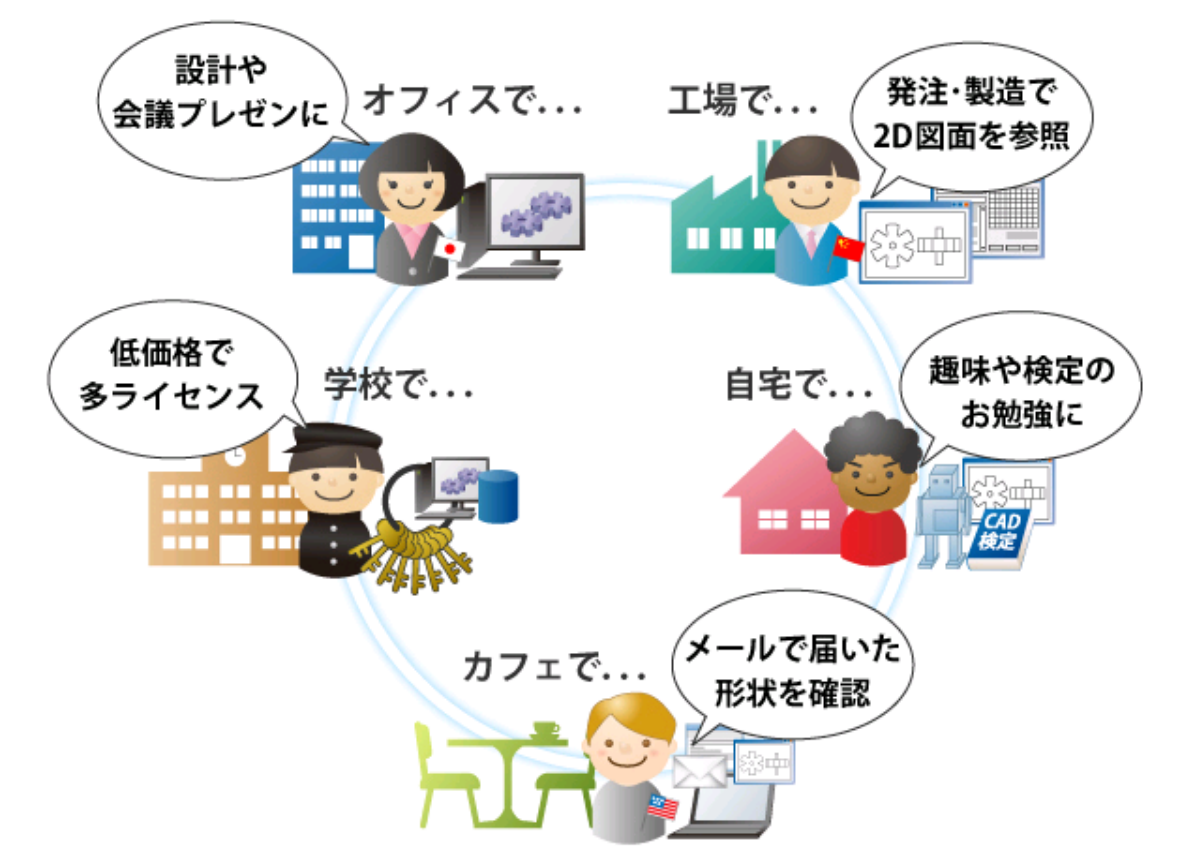

(メーカHPより)

仕事用、勉強用はもちろん、3D-CADをノートパソコンに入れ て持ち歩けばいつでもどこでもモノ作りの設計検討が手軽に行える ようになります。一人ひとりが「バーチャル製造工場を持ち歩いて いる」様なものです。

モデリング

2D 図面

ブラグイン

リアルタイムレンダリング(Alibre KeyShot)

パーツライブラリ(PartLibrary)

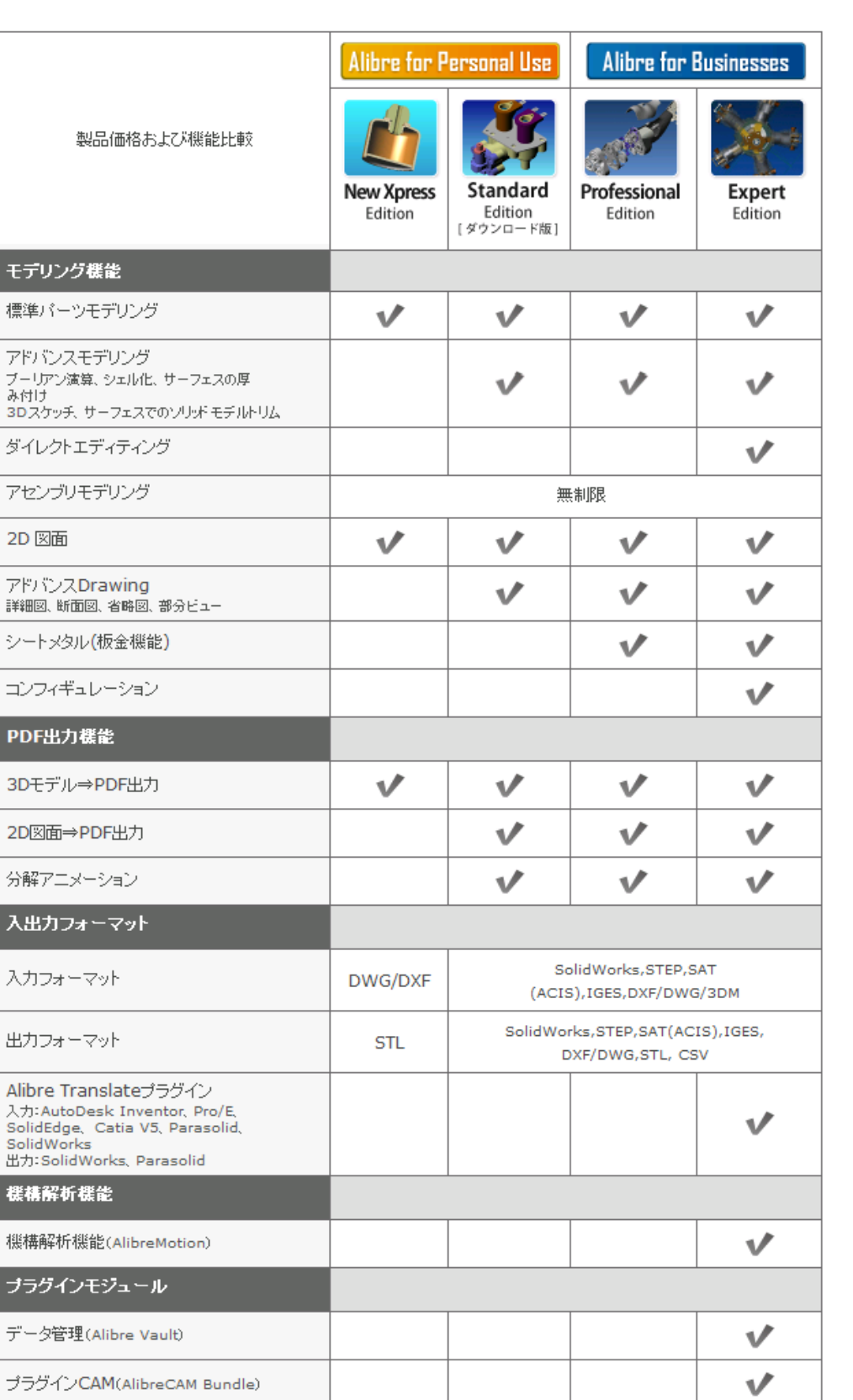

2010 年度「かわさきロボットサロン」

 $\overline{\mathbf{v}}$ 

 $\checkmark$ 

V

 $\checkmark$ 

「AlibreDesign」の使い方

ここからは本講座で使用するCADの使い方について説明します。

アプリケーションを用意してインストールを完了すると、コンピュ

ータのデスクトップ上に次の様なアイコンが出来上がります。

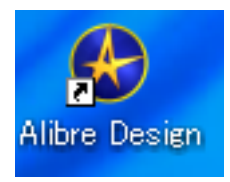

3D-CADを起動する時はこのアイコンをダブルクリックします。

すると、次に行いたい作業を選ぶ為のウィンドウが開かれます。

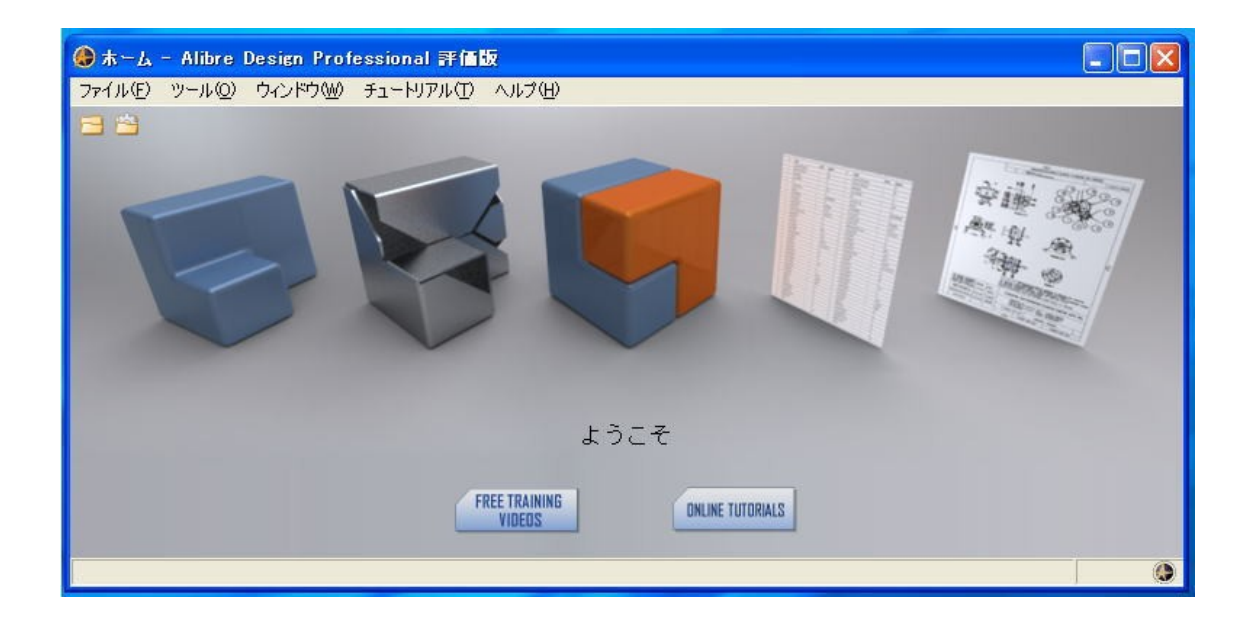

このウィンドウに並んでいるアイコンの中から、自分が行いたい作 業を選んでクリックします。このアイコンの並び方は、左から右に 実際の作業工程と同じ順番になっています。

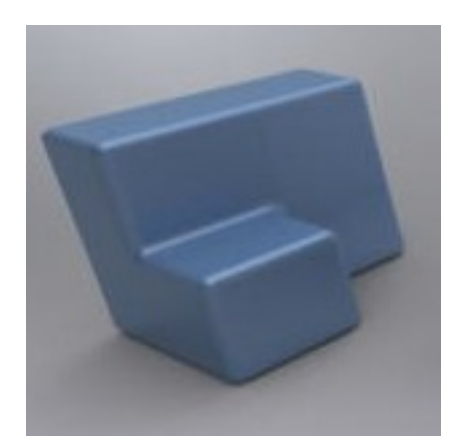

「パーツデータを作成」します。 設計の基本となる、部品単位のデータ作成 を行うときはここをクリックします。

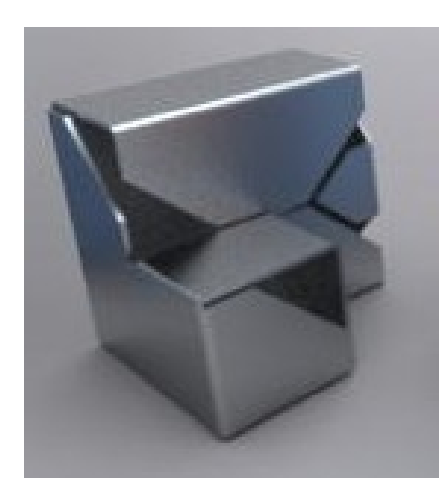

「シートメタルデータを作成」します。 パーツ設計の中でも、一枚の板をカットし て折り曲げて製作する「シートメタル加工」 で製作する部品データ作成を行う時にク リックします。

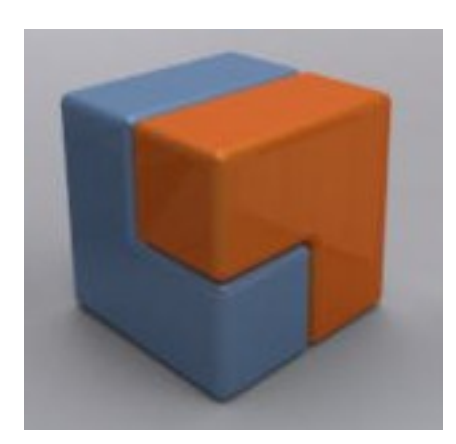

「アセンブリデータを作成」します。 複数のパーツデータを呼び出して、仮想 空間上で組み立て(アセンブリ)ます。

組み立てられたデータはコンピュータ上で実際に動かし干渉や動作 を確認したり、素材のデータを加えることによって様々な物理特性 を事前に検証する事ができる様になります。

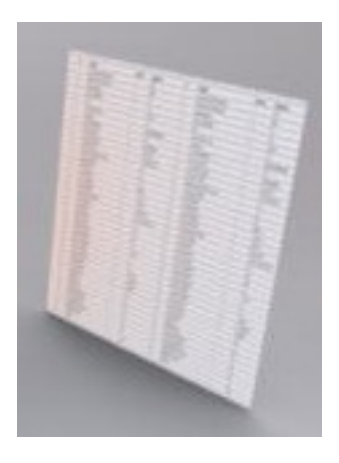

「部品リストを作成」します。 アセンブリデータから、使用されているパーツ の種類、使用数量などをリスト化します。

実際の製造現場でも準備する部品の見落としが無いかチェックする 為に部品リストを使用します。

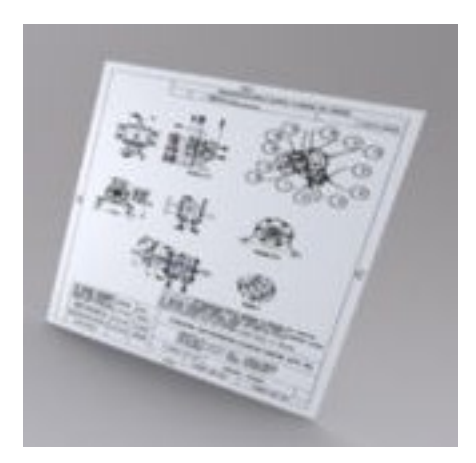

「2D図面を作成」します。

仮想空間で作られた製品を、実物の製品 にする為にはデータだけではなく、2D 化された図面も必要になります。

**pg. 12**

アセンブリデータを読み込むことで2D図面に変換できます。

指示寸法や作業時の注意事項、加工方法の指示等は2D図面に記入 して工場へ届けられます。

バーチャルな空間でのモノづくりが進んでも、最終的に工場で製作 する段階では昔ながらの図面は必要になります。

ただし、これまでとは違ってCADを駆使する事 によって製造現場に届く前に徹底的に検証を行 う事ができますから、製造現場での無駄や負担は 大幅に減っている事でしょう。

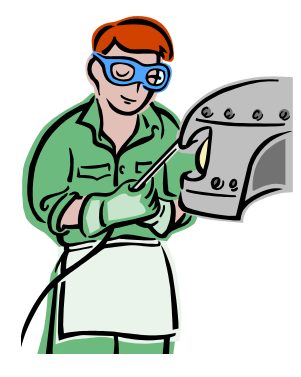

#### 3D-CADの操作方法

仮想空間に立体データを作成するのが特徴の3D-CADですが、 いきなり複雑な立体を作りだす事は出来ません。最初に基準となる 形状を作成し、そこに形状を追加、削除、変形させることで様々な 形を創り出していきます。

コンピュータ上で行う粘土細工の様なモノを イメージしてもらえれば判りやすいかと思い ます。

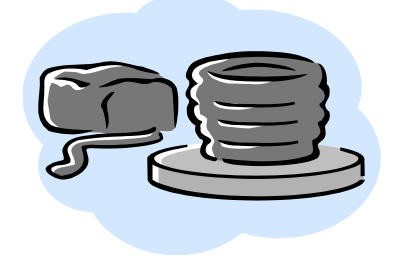

設計の手順としては

「2Dスケッチで基準パーツの輪郭を作成」

「基準パーツの3Dパーツ化」

「基準パーツの各面に2Dスケッチで修正形状を描画」

「修正形状部分を3Dデータ化」

の工程を繰り返していきます。

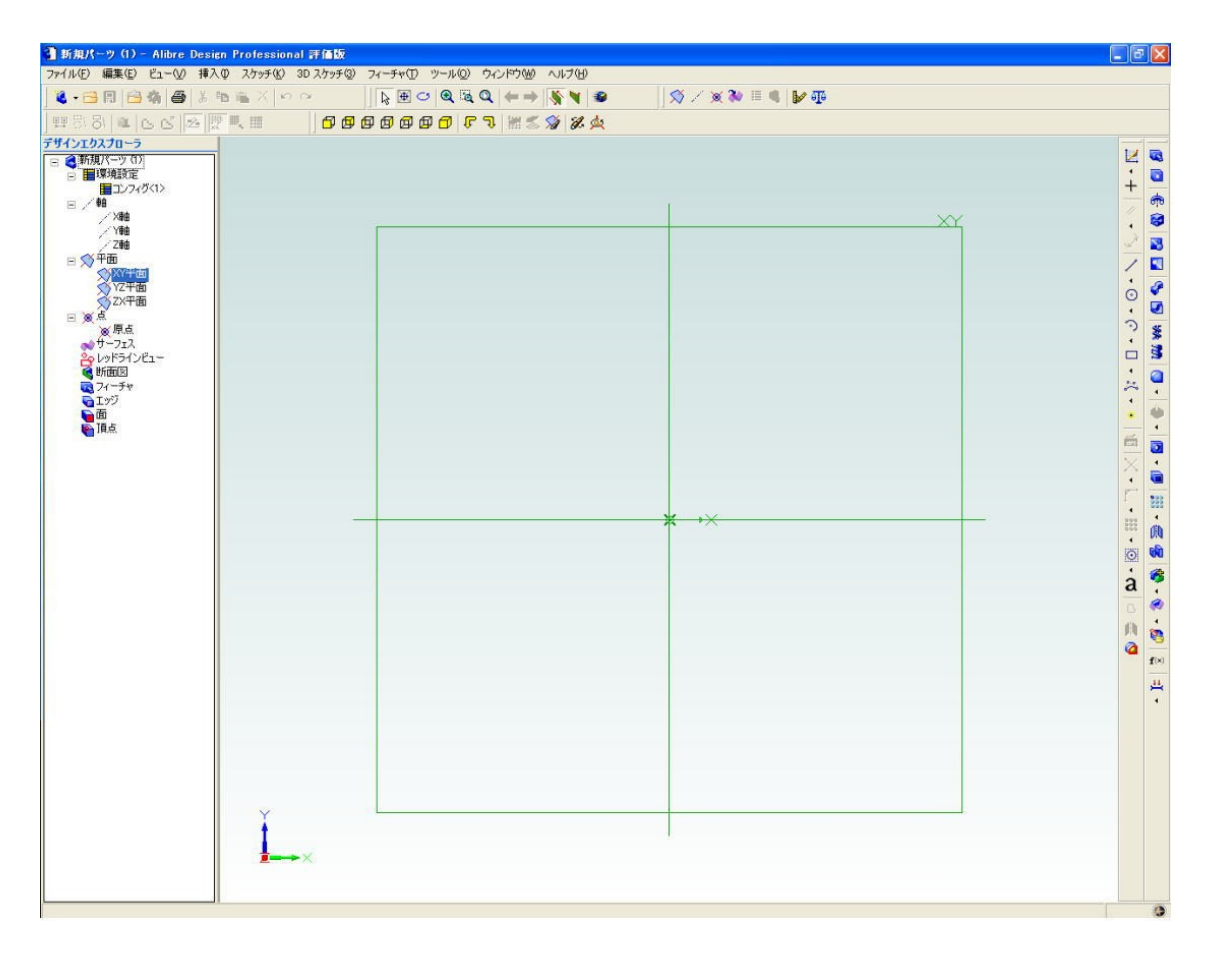

画面上から順番に説明します。

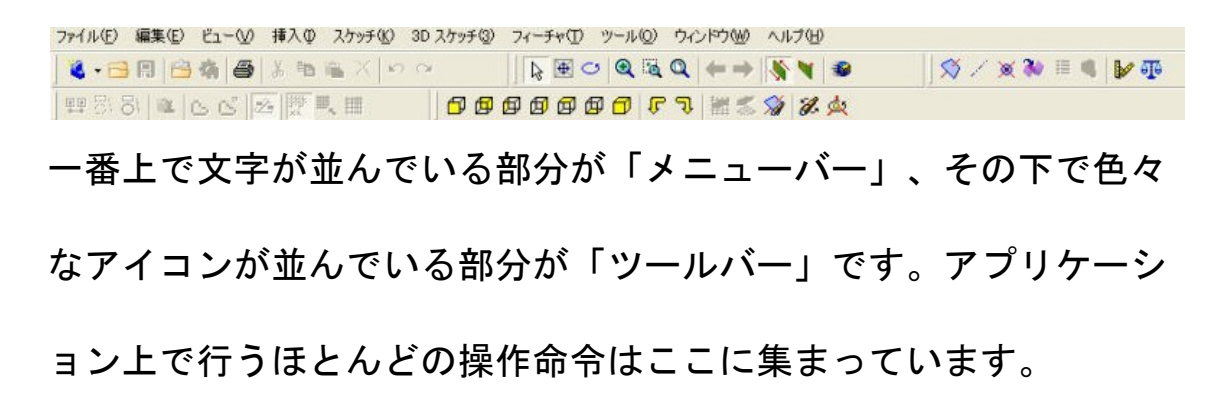

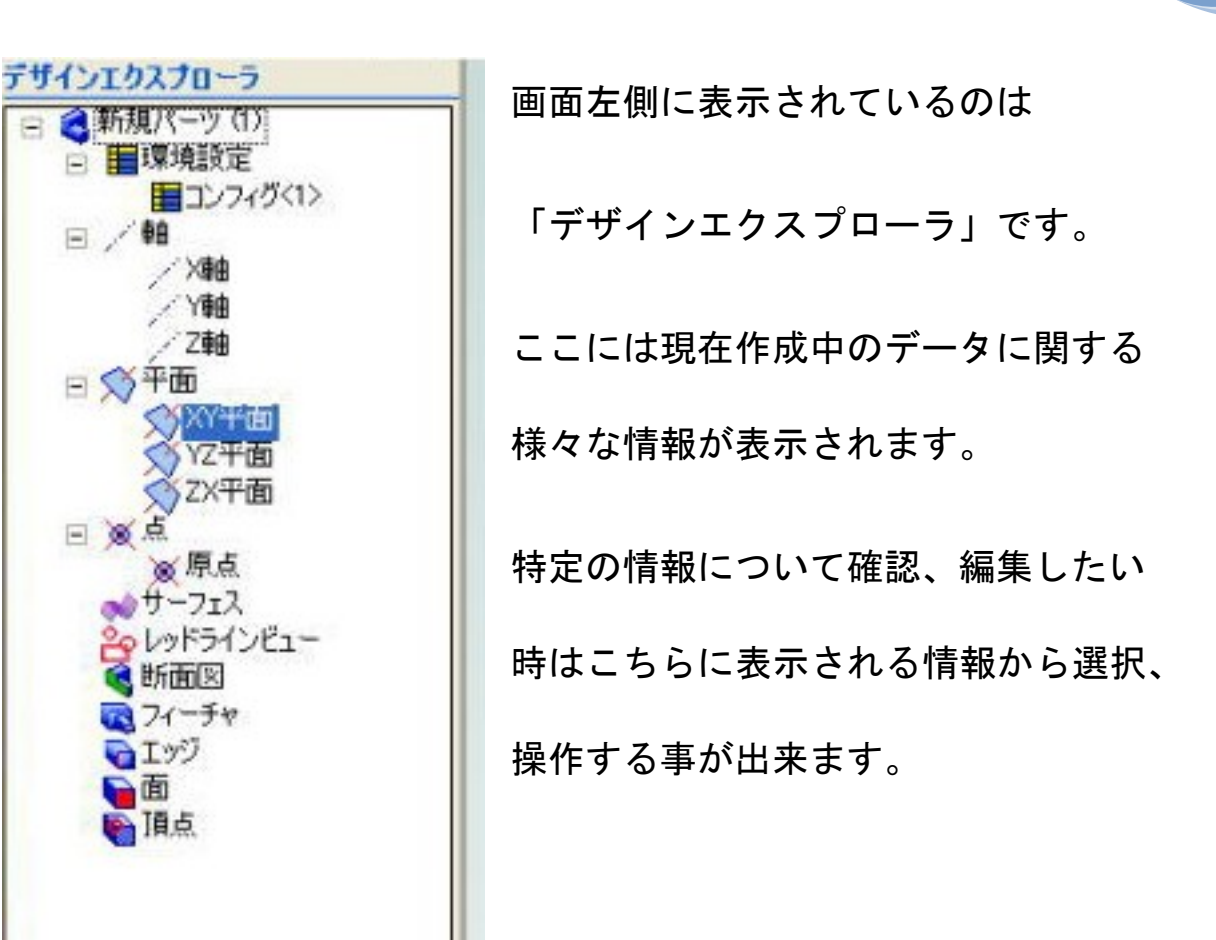

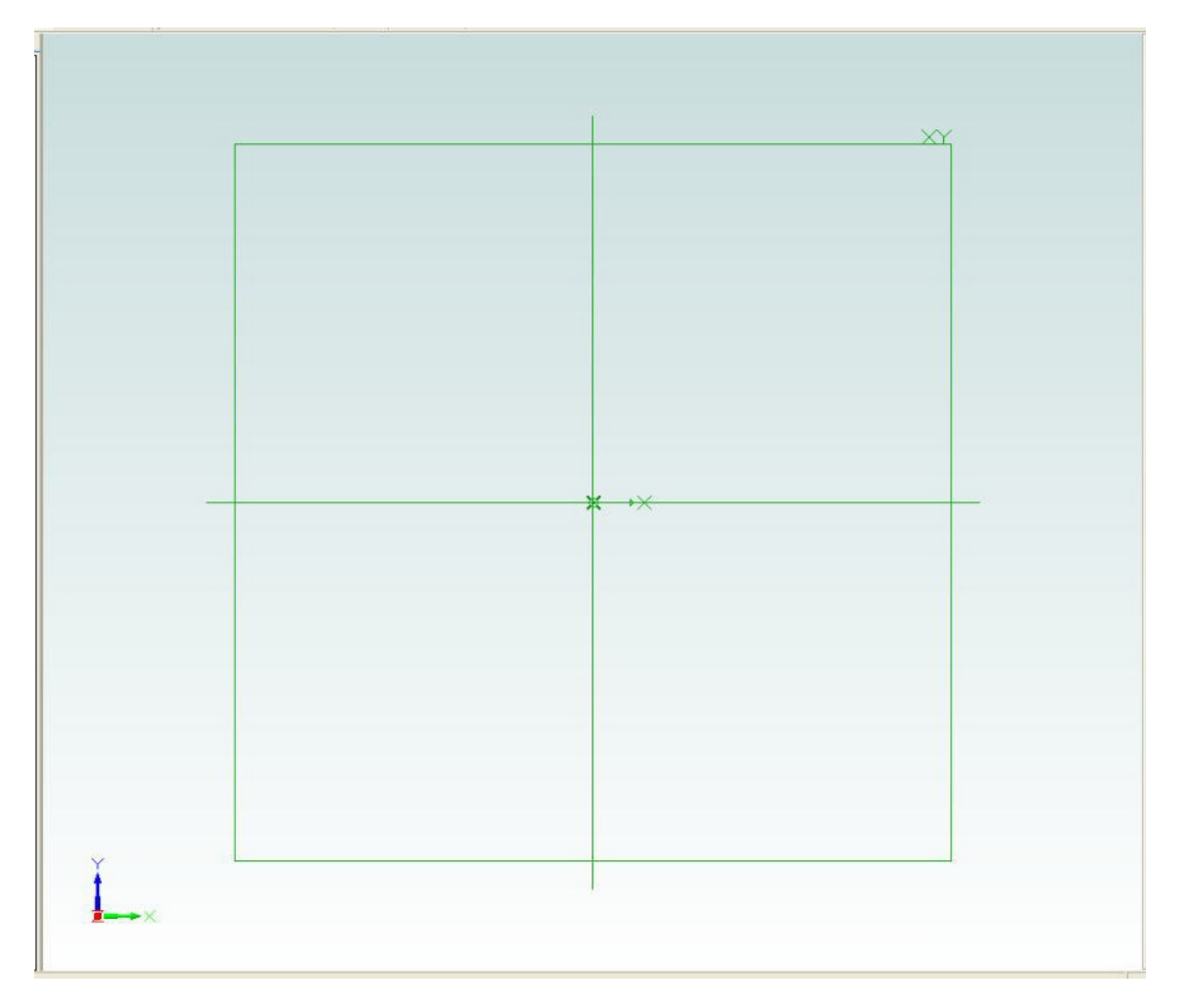

画面中央部分に大きく表示されるのが「ワークエリア」です。

コンピュータ上に再現された三次元の仮想空間が表示されています。

CADはこの中に立体データを作成し、サイズや重力といった制約 に囚われず自由に見る角度を変えながら形状編集、検討をする事が できます。

画面右側に表示されるアイコンの集まりも「ツールバー」 です。

こちらはワークエリアで作成されるパーツデータに対して 立体化、変形、スケッチの描画など直接操作する命令が集 められています。

「メニューバー」 → 全ての操作命令 「ツールバー(上)」 → ファイル&画面操作命令 「ツールバー(右)」 → パーツデータ操作命令

といった具合に分けられていると考えてよいでしょう。 これらのメニューを操作して、3D設計を行います。

**pg. 17**

И

 $\ddot{+}$ 

 $\begin{array}{c|c|c|c|c|c} \hline \multicolumn{3}{c|}{\textbf{0}} & \multicolumn{3}{c|}{\textbf{0}} & \multicolumn{3}{c|}{\textbf{0}} & \multicolumn{3}{c|}{\textbf{0}} & \multicolumn{3}{c|}{\textbf{0}} & \multicolumn{3}{c|}{\textbf{0}} & \multicolumn{3}{c|}{\textbf{0}} & \multicolumn{3}{c|}{\textbf{0}} & \multicolumn{3}{c|}{\textbf{0}} & \multicolumn{3}{c|}{\textbf{0}} & \multicolumn{3}{c|}{\textbf{0}} & \multicolumn{3}{c|}{\textbf$ 

 $\ddot{\phantom{0}}$ 

 $\mathbb{M}$ 

1. 图

×

 $\mathbb{F}$ 

 $\bullet$ 

**100** 

 $\dot{a}$ 

B

帅

a

Q

ō

க்

Ø

図  $\blacksquare$ 

Ô

Ø

ş 運

ā

 $\blacktriangleleft$ 

Ġ  $\blacktriangleleft$ ō

 $\blacktriangleleft$ a

M.

 $\blacktriangleleft$ 曲

6Ù

ó  $\bullet$  $\bullet$ 

 $\blacktriangleleft$ 

G

 $\mathbf{f}(\mathbf{x})$ 

凸  $\bullet$ 

次回は、実際の3D-CADを操作し「部品の作成」について学習 します。

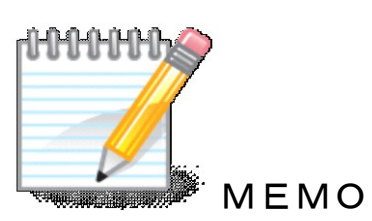

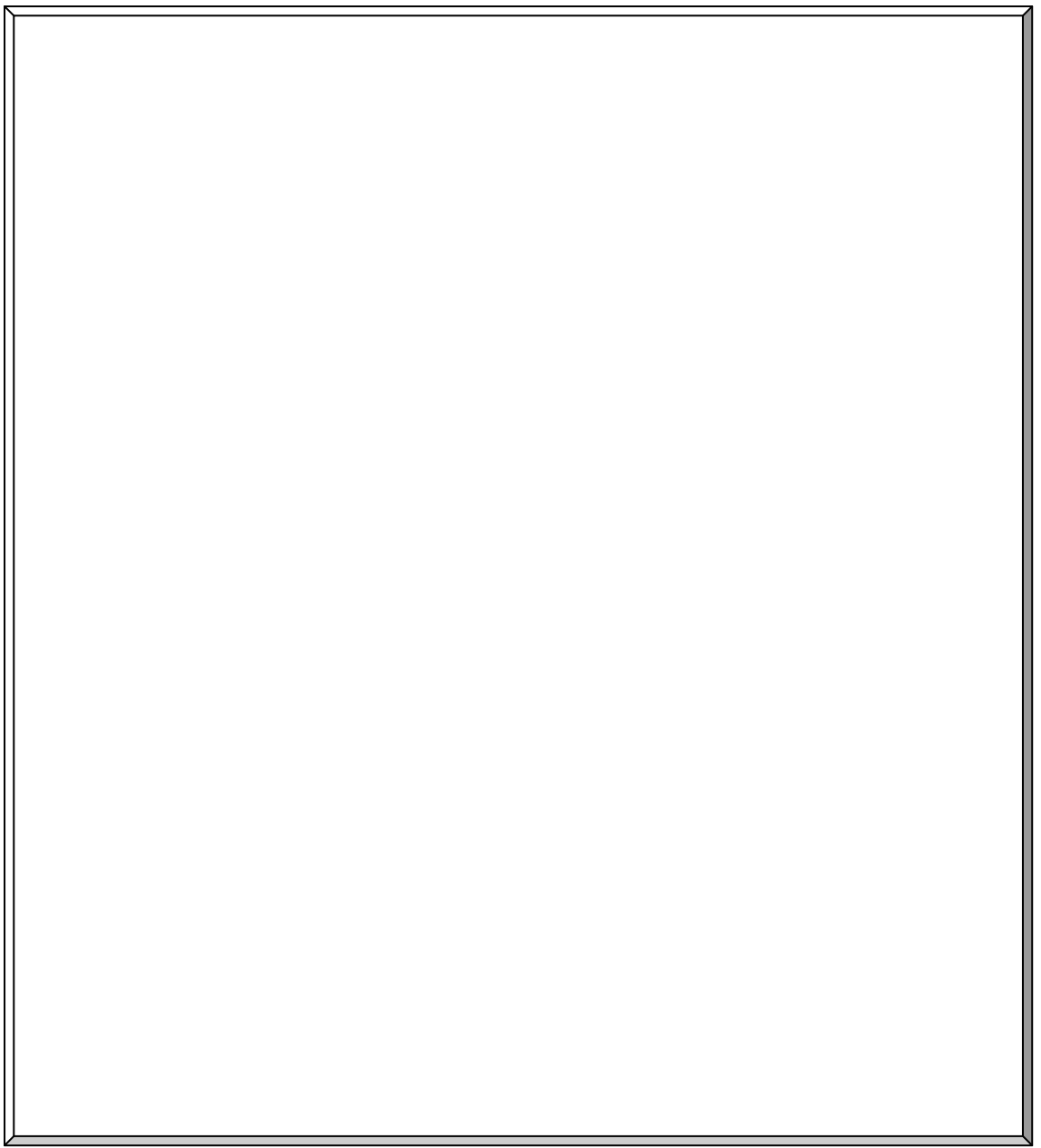